**前言**

非常感谢您购买 ORDRO EP7 Pro,该款产品采用第一视角进行拍摄, 不仅可以通过按键和遥控拍摄 4K 超清视频和照片,您还可以下载手机 专用 APP,通过与手机热点或路由器 WIFI 连接,实时远程操控摄像机 进行拍照录影与设置,并且远程多路切换一对一语音通话.....

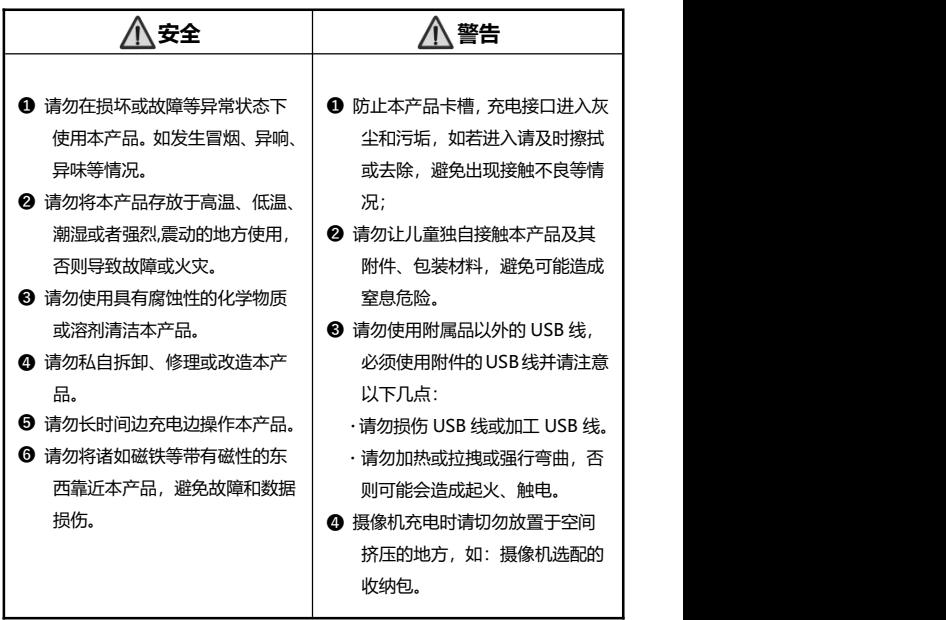

# 目录

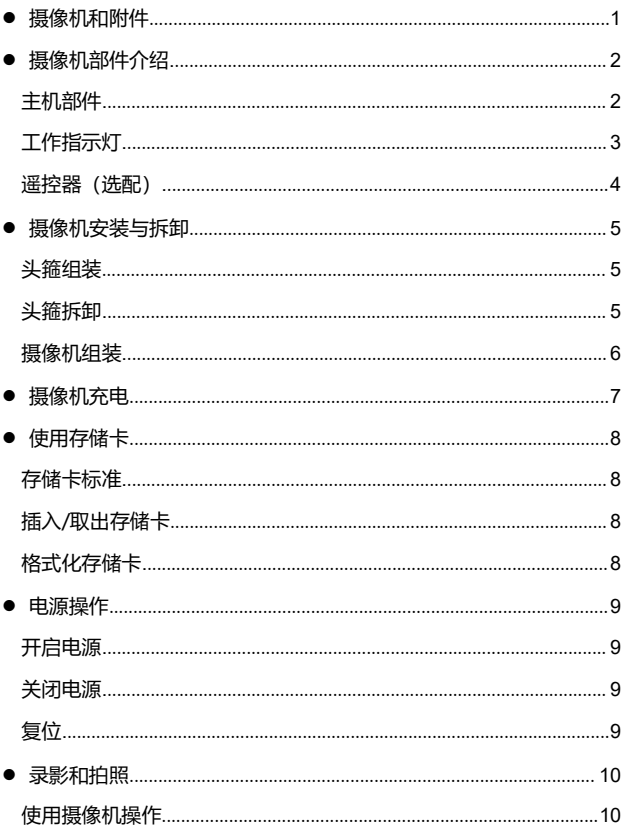

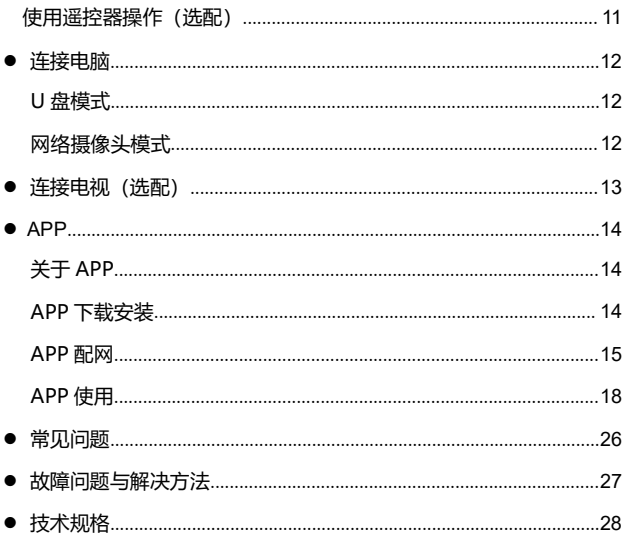

## **摄像机和附件**

使用本产品前请先确认以下附件:

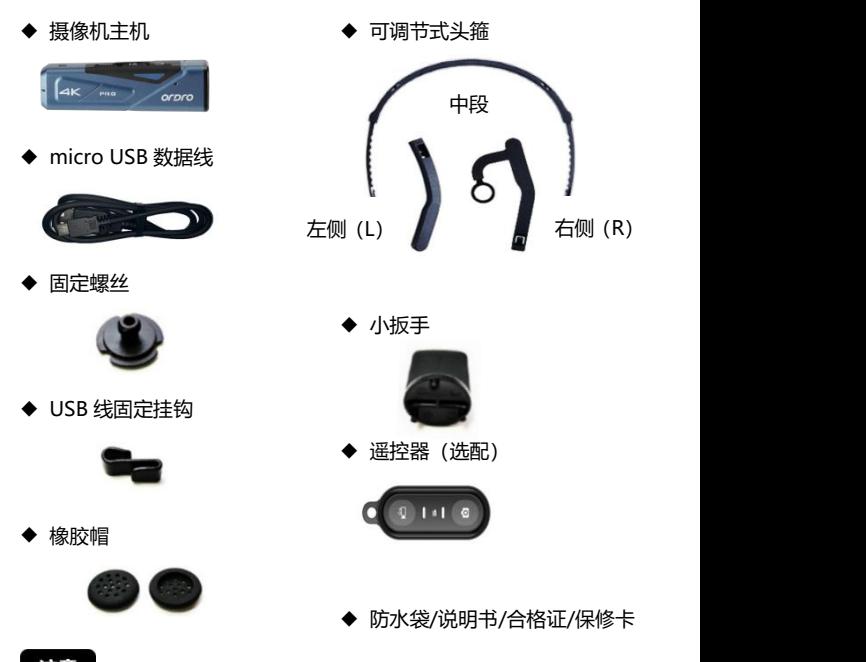

- ●摄像机和遥控器内置可充电电池。
- ●摄像机支持 IP65 级防尘和防水, (不支持潜水), 遥控器无防水功能。
- ●摄像机无内置存储空间,使用前请插入存储卡。

## **摄像机部件介绍**

## ● **主机部件**

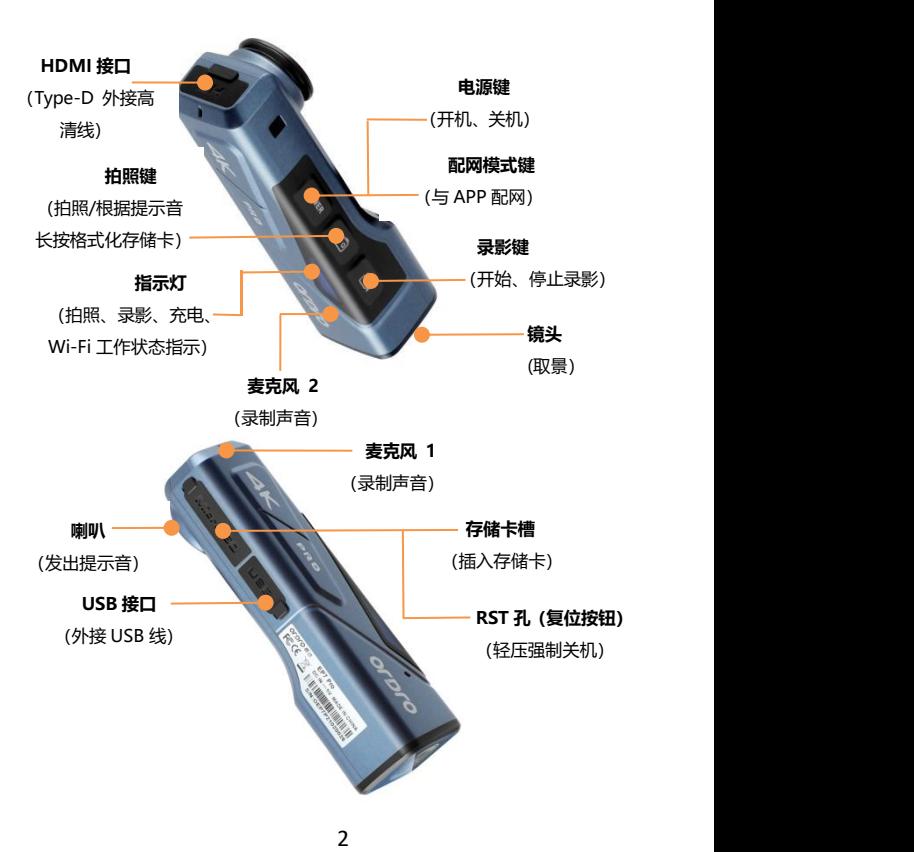

## **工作指示灯**

关于摄像机的工作指示灯状态表示,请参考下列表格:

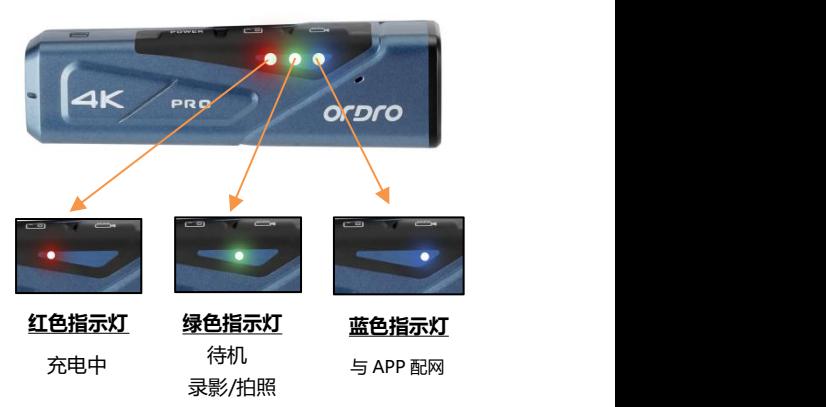

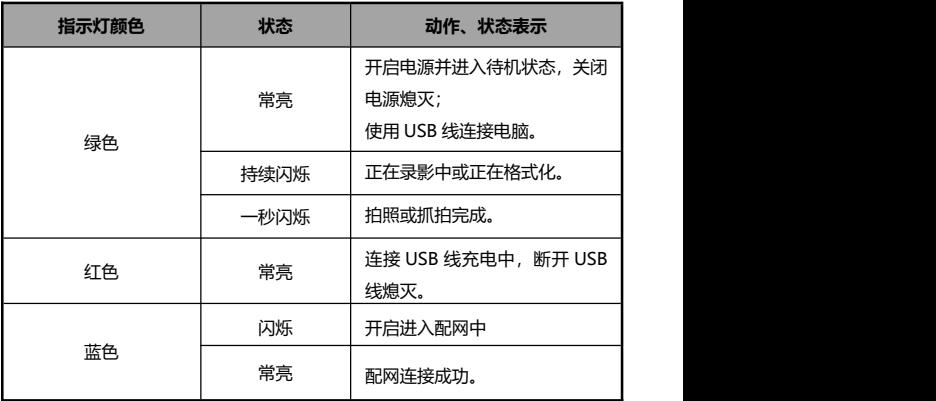

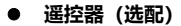

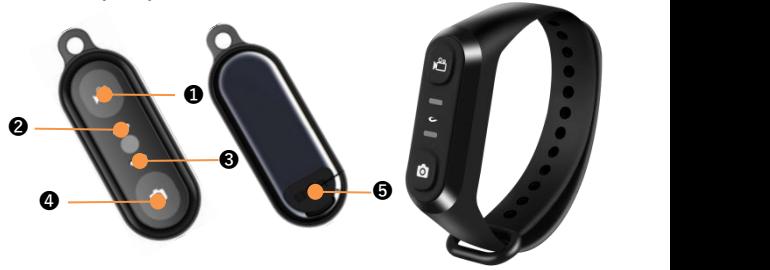

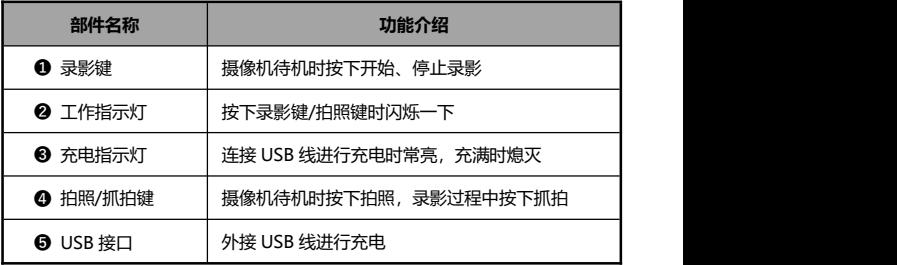

注意

●请使用附带的 USB 线为遥控器充电,请使用「5V/1A」的充电头。

- ●电池电量不足时,遥控器反应可能会变慢。
- ●电池充满时间约 1 小时, 使用待机时间约 1 周。
- ●操作遥控器的有效距离最远约:录影约 5 米,拍照约 8 米。
- ●根据电池状态、使用环境等不同,有效距离多少会有些误差。

## **摄像机组装与拆卸**

- **头箍组装**
- **❶** 确认头箍组件的左右(L/R)方向, 根据以下图示将组件左右侧插入 到头箍中段直至到位。
- <sup>2</sup> 前后组件随意拉伸,调整所需的长度。

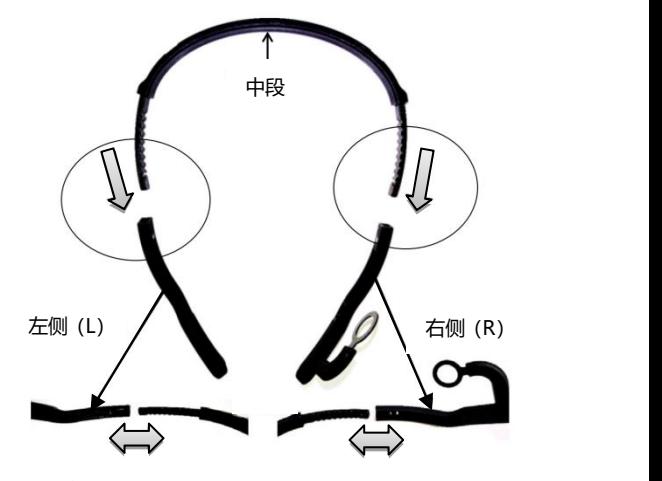

**头箍拆卸**

用指尖按压下图凸起部的同时,慢慢的向外拉出即可取下。

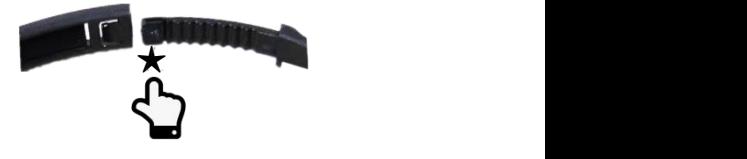

#### **摄像机组装**

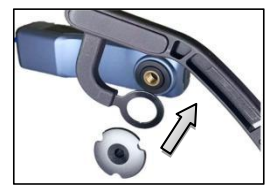

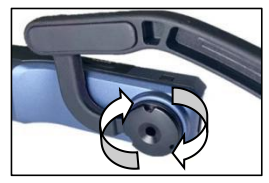

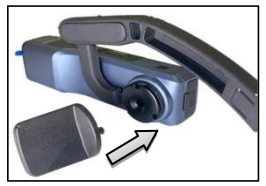

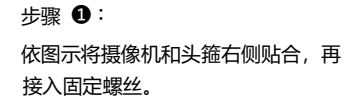

步骤 ❷: 依图示以顺时针方向扭进固定螺丝。

步骤 ❸: 调整好摄像机的正确角度,使用小扳 手扭紧固定螺丝。

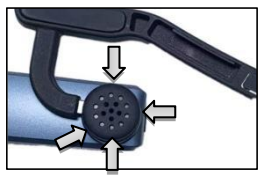

步骤 ➍: 将橡胶帽正确套进固定螺丝,安装 完成。

注意

●拆卸本摄像机只需要按照上述步骤反向操作即可。

## **摄像机充电**

当摄像机低电量时,会发出提示音『电量不足,请及时充电』;遥控器 的电量不足时,按钮的反应变慢,电量用尽后,按下按钮灯不亮。

#### **本机和遥控器充电**

- **4 从包装盒中取出 micro USB 数据线。**
- **②** 用 USB 线—端接入 5V/1A-2A 的充电器或者接入电脑, 另一端接入 摄像机底部的 micro USB 接口。
- ❸ 充电时红色指示灯常亮,电池充满后红色指示灯熄灭。

★电池充满所需时间:

摄像机:2.5~3 小时 遥控器:0.5~1 小时

- ●低电时, 摄像机喇叭会发出『电量不足, 请及时充电』的警告音。
- ●请勿使用附件以外的 USB 线,否则易引起故障、发热、火灾、触电等 事故。
- ●连接电脑充电时,如果电脑处于待机状态,不能保证本机可以继续充 **电。**
- ●使用充电头充电时,必须输出规格为 5V/1A-2A 的国标正规充电头。
- ●请勿长时间边充电边操作摄像机。
- ●当出现红灯不亮,无法充电情况时,可能存在以下原因;
- **❶ USB 线连接未插到位或充电头不达标, 建议重新连接或更换充电头。**
- ❷ 本机电池可能异常。

## **使用存储卡**

- **存储卡标准**
- **❶** 请使用 micro SDXC 存储卡或 micro SDHC 等级的存储卡。
- **② 支持最高容量为 256GB.**

#### ● **插入/取出存储卡**

- **❶ 确认本机处于关机状态。**
- ❷ 插入: 根据摄像机部件指引打开存储卡卡槽盖, 确认存储卡的方向 笔直地插入存储卡,在听到『哒』一声后表示已插入到位。
- ❸ 取出: 轻轻按下存储卡边缘即可自动弹起并取出。

#### ● **格式化存储卡**

首次插入存储卡时,摄像机会提示『请长按拍照键格式化存储卡』,请 长按拍照键 5 秒左右之后绿灯快速闪烁, 数十秒后闪烁停止, 摄像机会 提示『格式化完成』,格式化完成。

- ●格式化后将会删除存储卡内的所有文件资料。
- ●在摄像机格式化和工作时,切勿取出存储卡。
- ●在摄像机使用其他设备使用过的存储卡时,请务必先在摄像机上执行 格式化后才能正常使用。
- ●建议使用 U3 级正规存储卡,U3 级以下存储卡不保证可以正常使用。

## **电源操作**

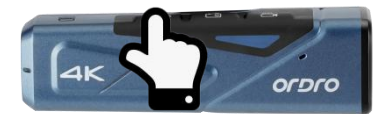

#### ● **开启电源**

长按电源键 3 秒, 绿色指示灯亮起并发出开机音效, 电源开启。

#### ● **关闭电源**

长按电源键 3 秒,绿色指示灯熄灭并发出关机音效,电源关闭。

- ★ 当本机处于死机状态时, 轻戳复位键(见第2页)可以强制关闭摄 像机的电源。
- **复位**
- **❶** 打开存储卡卡槽盖并确认摄像机的复位按钮 (存储卡槽旁边以 RST 标识的的小孔)
- ❷ 用牙签或卡针等物准确的轻轻戳压, 电源会自动关闭, 复位结束。

- ●请在摄像机待机的状态下讲行复位。
- ●复位之后不会重置存储卡内的数据或摄像机的版本。
- ●在录影讨程中讲行时,录影的数据将不会保存。

## **录影和拍照**

#### ● **使用本机操作**

长按电源键 3 秒,绿色指示灯亮起并发出开机音效,进入待机状态。

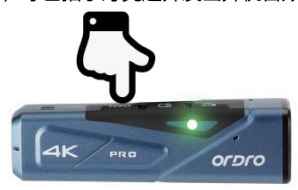

#### ◆ **录影**

开始录影:短按一次录影键,本机发出提示音『开始录影』,绿色指示 灯开始闪烁,开始录影。

停止录影:短按一次录影键,本机发出提示音『停止录影』,绿色指示 灯停止闪烁,停止录影。

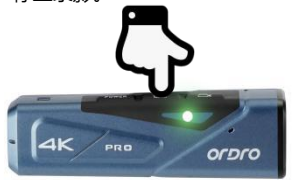

#### ◆ **拍照**

短按一次拍照键,摄像机发出提示音『拍照,咔嚓』,绿色指示灯闪烁 一秒,拍照完成。

#### ◆ **抓拍**

在录影过程中短按拍照键摄像机发出提示音『咔嚓』,抓拍完成。

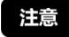

●修改拍照像素/录影分辨率需讲入 APP 设置菜单内选择设置, 设置完 毕后直接断开 APP 即可生效。

● **使用遥控器操作(选配)**

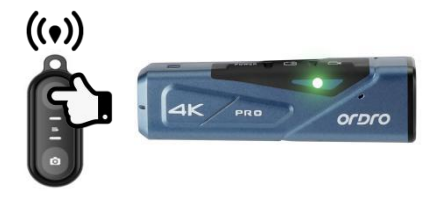

#### ◆ **录影**

开始/停止录影:按下录影键,遥控绿色指示灯闪烁一次,操作完成。

#### ◆ **拍照**

按下拍照键,遥控绿色指示灯闪烁一次,操作完成。

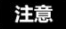

- ●进入 APP 实时预览时无法使用遥控器。
- ●当摄像机录影到一定的时长后视频文件会自动进行分段保存,使用 4K30fps/2.7K30fps 分辨率时会以 5 分钟自动分段,使用 1080P60fps/1080P30fps/720P120fps/720P60fps 分辨率时会以 20 分钟自动分段。

●录影分辨率默认为 4K 3840x2160 30fps (推荐使用)。

●拍照像素默认为 14M。

## **连接电脑**

使用附件的 USB 线连接电脑,不但可以给摄像机充电,还可以当做移动 磁盘和网络摄像头使用。

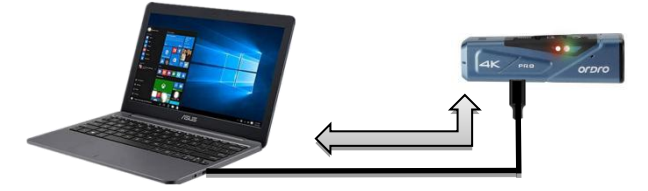

- **U 盘模式**
- **❶ 长按摄像机电源键开机进入待机状态。**
- **②** 使用附件的 USB 线依次连接摄像机和电脑, 之后摄像机会发出提示 音『请选择 USB 功能,按录影键进入 U 盘模式,按拍照键进入摄 像头模式』,短按录影键, 摄像机发出提示音『进入 U 盘模式』, 电脑的"计算机"上即可显示可移动磁盘。
- **网络摄像头模式**
- **❶ 长按摄像机电源键开机进入待机状态。**
- **❷** 使用附件的 USB 线依次连接摄像机和电脑, 之后摄像机会发出提示 音『请选择 USB 功能,按录影键进入 U 盘模式,按拍照键进入摄 像头模式』,短按拍照键, 摄像机发出提示音『讲入摄像头模式』, 之后打开电脑自带的"相机"软件即可显示镜头画面,在电脑的视 频聊天软件上可调用此摄像头。

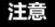

●连接台式电脑时请尽量插在电脑主机的后置 USB 接口,避免前置 USB 接口供电不足。

●连接电脑时请尽量退出电脑的杀毒软件,避免误杀本机的驱动程序。 ●本功能支持 Windows 10/8.1/8/7/VISTA/XP 系统和 Mac 系统。

## **连接电视(选配)**

使用选配的 HDMI 高清线连接电视或显示屏可以充当摄像机的预览屏 幕。

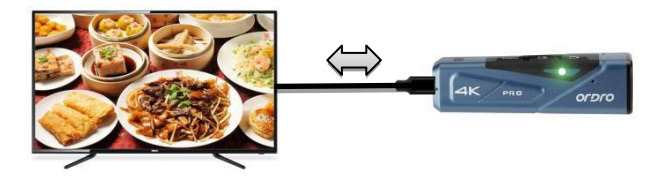

- **❶ 长按摄像机电源键开机进入待机状态。**
- **❷** 使用选配的 HDMI 高清线依次连接本机和电视/显示屏, 再将电视/ 显示屏频道调至所插 HDMI 接口的所属频道,电视/显示屏会出现摄 像机预览画面,之后即可进行拍照或录影。

- ●电视预览画面比例会根据拍照/录影模式当前使用的分辨率比例的变 化而变化。
- ●标配中不包含此 HDMI 线, 请自行购买或自行准备 HDMI 线, 该线最 低标准为 V1.4 版本,不符合该标准的 HDMI 线不保证可以正常使用。
- ●连接时请注意 HDMI 线的插头方向和形状, 然后将其笔直插入, 强行 连接有可能会损坏该线。

## **APP**

#### ● **关于 APP**

安卓/IOS 手机可以通过在各自手机软件平台上搜索「OD Live」下载安 装,使用 APP 可以进行以下操作:

- **4 实时预览摄像机画面。**
- 2 使用手机代替谣控器控制摄像机进行拍照或录影。
- ❸ 通过 APP 下载摄像机内的照片或视频到手机本地。
- 4 编辑下载的照片或视频并分享到各大社交平台。
- ❺ 远程多路切换一对一语音通话。

#### ● **APP 下载安装**

专用 APP「OD Live」的安装步骤如下:

- ❶ 安卓系统手机可以通过百度手机助手,华为应用市场或小米应用商 店直接搜索「OD Live」下载安装。
- **2** IOS 系统苹果手机可以通过 APP Store 直接搜索 「OD Live | 下载安 装。
- ❸ 通过手机微信或浏览器扫描下方二维码亦可下载 APP。

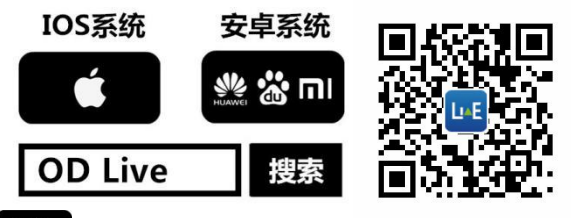

注意

●安卓系统手机在安装时如果手机提示「是否允许 APP 获取使用权限」, 请全部选「是」。

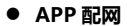

◆ **账户注册**

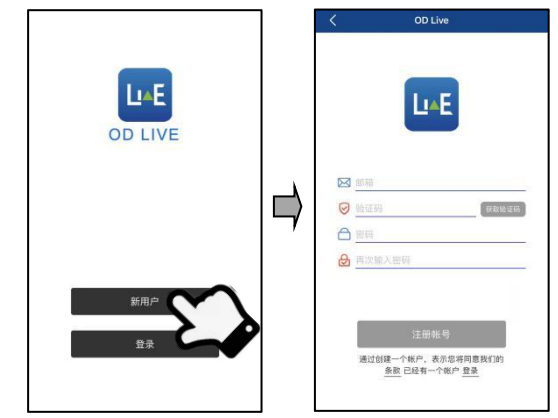

- **<sup>●</sup>打开 APP 后进入第一界面, 点击「新用户」进入注册界面。**
- <sup>2</sup> 输入注册用的邮箱并点击「获取验证码」,邮箱接收到验证码后, 将验证码正确输入到空格中。
- ❸ 依次输入两次同样的自定义密码后点击「注册账号」即可完成注册 并登录 APP。

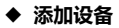

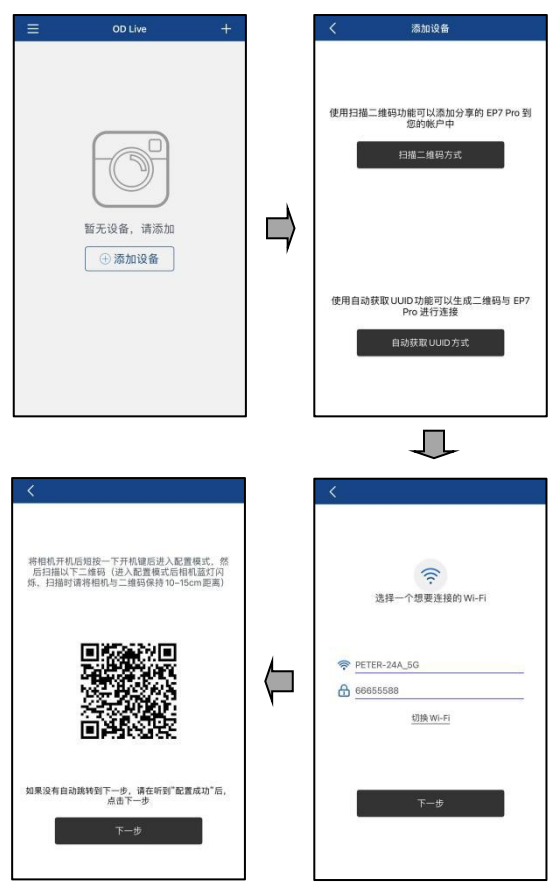

- ❶ 长按摄像机电源键 3 秒, 绿色指示灯亮起并发出开机音效, 讲入待 机状态,短按一次「配网模式键」后蓝色指示灯闪烁进入配网扫描 状态。
- ❷ APP 主页面点击「⊕添加设备」或右上角的「+」后选择「自动获取 UUID 方式」功能。
- ❸ 输入可用的 Wi-Fi 或手机热点的名称以及密码并点击下一步。
- ❹ APP 自动生成二维码后,将摄像机以 10-15cm 远的距离对准二维码 进行配网扫描,扫描过程中摄像机会依次发出提示音『EP7 Pro 配 置成功』和『APP 配置成功』,扫描成功后摄像机蓝色指示灯常亮, APP 会弹出弹窗「请设置设备名称」,输入自定义的设备名称后点 击「确认」即可完成设备的添加。

- ●在「选择一个想要连接的 Wi-Fi」界面时,若手机已经连接上那个 Wi-Fi 则可不必输入名称,只需输入密码即可。
- ●扫描二维码的过程有时会比较慢,须知以下三点:
	- **1** 连接的 Wi-Fi 或手机热点的名称和密码是否输入正确。
	- **②** 连接的 Wi-Fi 或手机热点是否可正常使用, 2.4G 网络干扰较大, 请优先选择使用 5G 网络。
	- ❸ 重新短按一次「配网模式键」后刷新扫描模式再次尝试扫描。
- ●成功添加进的设备在关机之后再次使用时不需要进行配网即可继续使 用,若 APP 删除了该设备则需重新配网。
- ●当已配网的设备离开了使用的网络环境时,需要在 APP 上删除设备后 重新配网才可继续使用。
- ●使用设备时请勿距离网络信号过远,尽量距离 5 米以内, 否则容易影 响设备的正常使用。

## ● **APP 使用**

### ◆ **主界面功能详解**

关于主界面的图标及其功能,请确认以下内容:

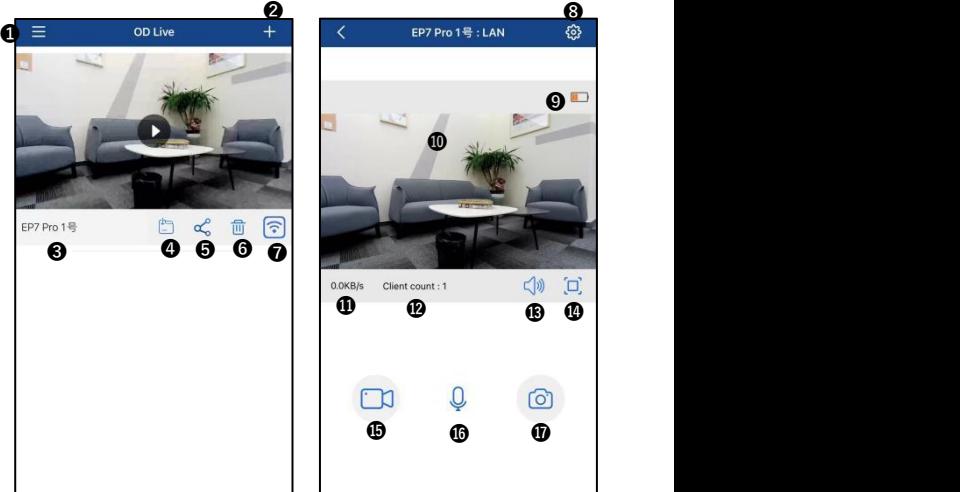

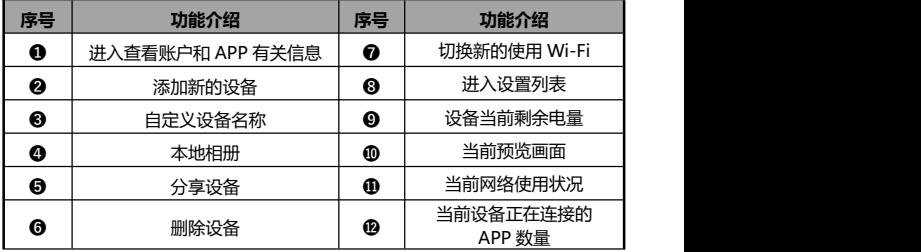

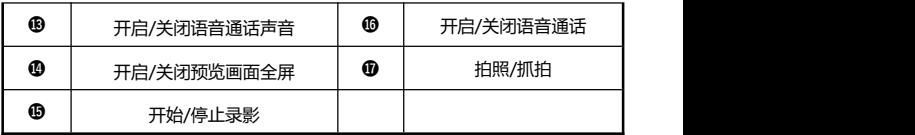

## ◆ **APP 的相关设置**

关于设置菜单内的名称及其功能,请确认以下内容:

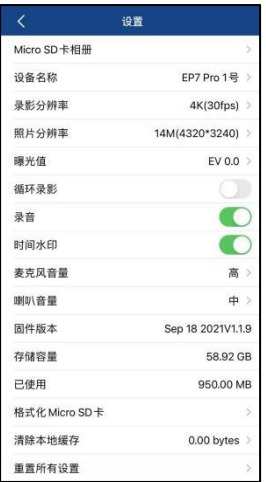

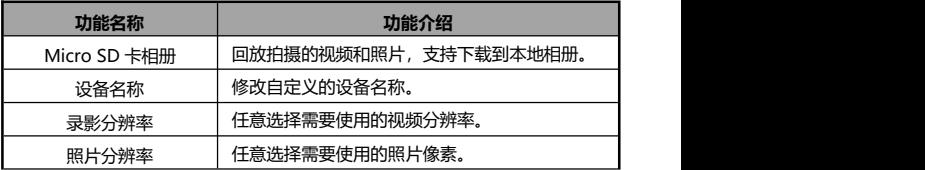

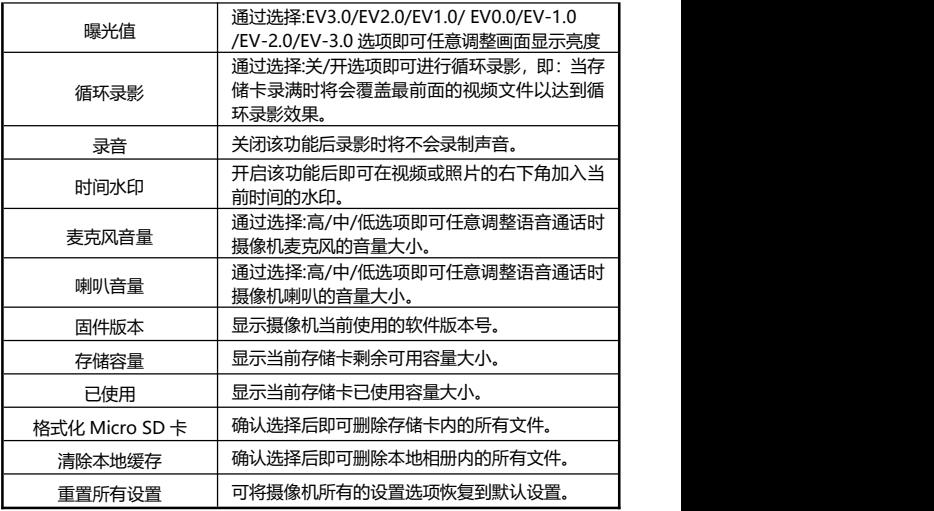

- ●APP 在录像过程中不可进入该设置菜单。
- ●回放视频或照片时请先下载到本地后再进行回放。
- ●使用循环录影功能时会应用到摄像机的自动分段功能,分段时长请参 考「第 11 页」注意事项。
- ●执行格式化功能后将会删除存储卡所有数据,此操作不可撤销。

◆ **APP 录影**

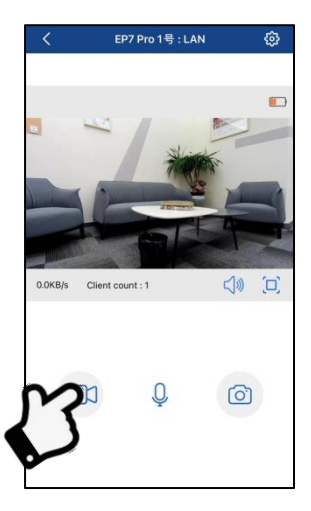

- **❶ 通过 「添加设备 | 步骤加摄像机添加入 APP 并讲入摄像机预览画面。**
- 2 在设置菜单内设置好所需的功能洗项。
- ❸ 点击预览屏幕左下方的 录影按钮,按钮由 变为 ,预览画面 左上方出现 **REC** 录像时间,摄像机发出提示音『开始录影』,绿色 指示灯开始闪烁,开始录影。
- ❹ 点击预览屏幕左下方的 <sup>33</sup> 录影按钮,按钮由 3 变为 32 ,摄像机发 出提示音『停止录影』, 绿色指示灯停止闪烁, 停止录影。

- ●进行录影前请确认摄像机已经插入存储卡。
- ●APP 录像过程中支持按下 ® 拍照按钮讲行画面抓拍。
- ●APP 录像过程中不可讲入设置菜单。

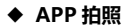

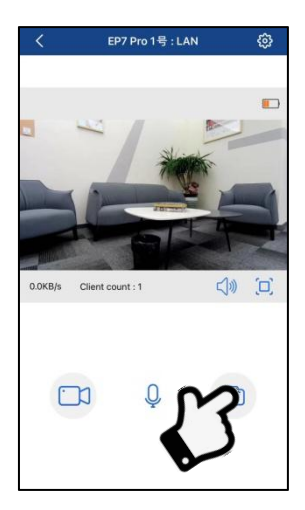

- **❶** 通过 「添加设备 」步骤加摄像机添加入 APP 并讲入摄像机预览画面。
- 2 在设置菜单内设置好所需的功能选项。
- <sup>6</sup> 点击预览屏幕右下方的 ® 拍照按钮, 摄像机发出提示音『拍照, 咔 嚓』,绿色指示灯闪烁一秒,拍照完成。

- ●进行录影前请确认摄像机已经插入存储卡。
- ●使用 APP 拍照时仅支持 PIV 抓拍, 像素大小以视频分辨率为准。

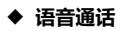

**I. 摄像机端操作:**

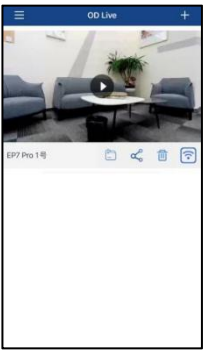

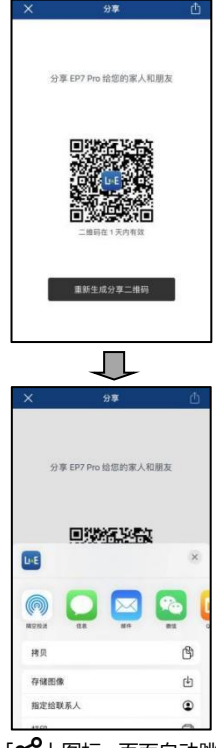

- $\bigcirc$  在 APP 主页面点击所需分享设备的  $\lceil$ c $\bigcirc$ ] 图标, 页面自动跳转至二 维码界面。
- ❷ 点击右上角的「←」」将二维码通过微信、邮件、信息等方式分享 给好友让其保存即可。

### **II. 好友手机端操作:**

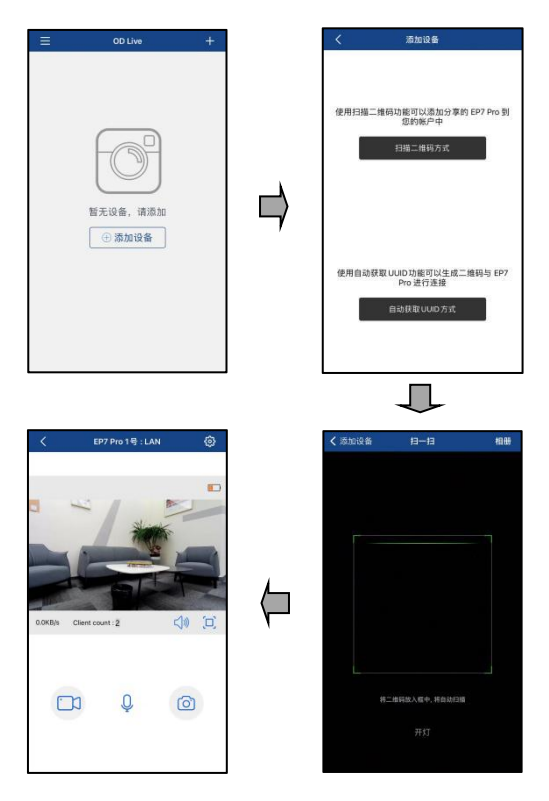

- ❶ 在 APP 主页面点击「⊕添加设备」或右上角的「+」后选择「扫描二 维码方式」功能。
- ❷ 进入二维码扫描界面时选择右上角的「相册」并进入选中保存的二

维码,APP 自动进行扫描。

- **❸ APP 弹出弹窗「请设置设备名称」,输入自定义的设备名称后点击** 「确认」即可完成设备的添加。
- **❹ 点击 ▶ 进入通话画面, 点击 ↓ 通话按钮, 图标由 ↓** 变为  $\overline{\mathsf{Q}}$ ,即可开始一对一语音通话。

- ●摄像机可同时连接四台手机进行画面实时观看, 但语音通话仅限一对 一,切换通话对象需断开当前的语音通话并让接下来的通话对象按下 语音通话按钮才可继续通话。
- ●需要同时连接多台手机进行画面实时观看时对摄像机所连接的网络有 较大的要求,请尽量使用大宽带网络才可保证其稳定运行。
- ●分享给好友的二维码使用时间仅限一天, 之后便会失效。

## **常见问题**

◆问题一:可以将其作为无线的网络摄像头吗?

答:不可以,只能通过 USB 线连接电脑使用。

- ◆问题二:录影时会自动分割成若干个文件,如何将这些文件合并成一 个文件?
- 答:可以通过电脑端的视频合并软件实现,可通过百度搜索「Boilsoft Video Joiner | 下载使用, 或联系 ORDRO 制造商索取该软件。

◆问题三:APP 可以兼容哪些系统版本或手机型号?

答:APP 可以兼容以下操作系统:Android:Android5.0、Android6.0、 Android7.0、Android8.0、Android9.0、Android10.0、 Android11.0,iOS: iOS9、iOS10、iOS11、iOS12、iOS13、iOS14, 即使是兼容的系统,APP 的使用稳定性仍取决于手机的配置高低和网 络状态。

◆问题四: 欲连接 APP 讲行扫描时为什么迟迟无法扫描成功?

答:❶请检查使用的网络是否可以被正常使用。

❷请检查在 APP 上输入使用的网络的 Wi-Fi 名称和密码是否正确。

**<sup>3</sup>**请尽量使用 5G 网络。

- ◆问题五:为什么进入设置菜单时会提示仅限管理员操作?
- 答:摄像机在同时连接两台手机进行预览时会有此情况,只需其中一台 手机退出预览即可。

# **故障问题与解决方法**

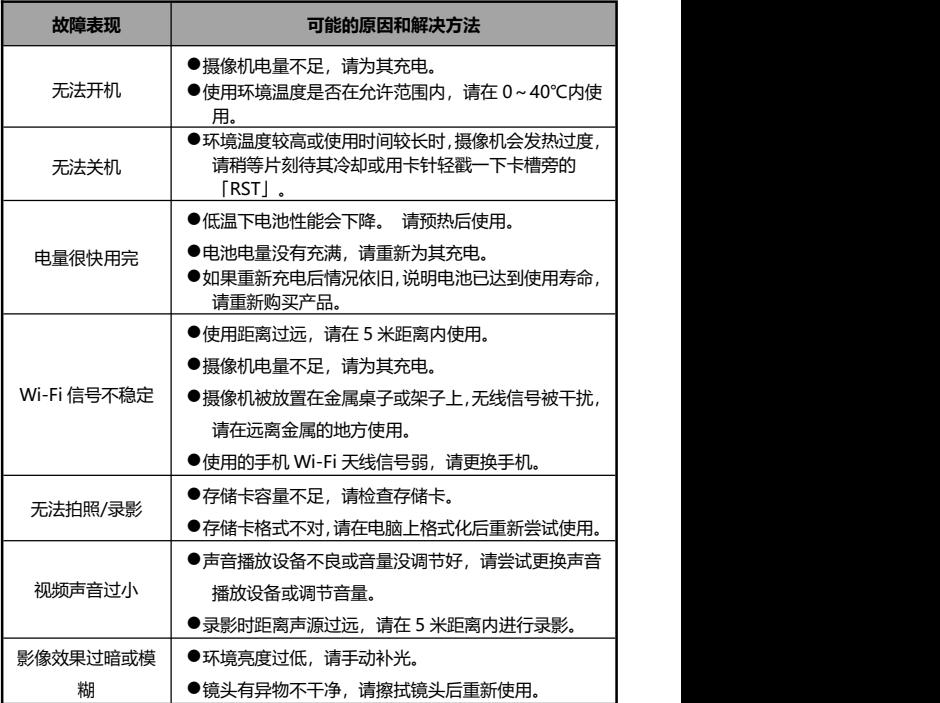

## 由于本机的性能改进和版本升级,以下规格可能会有所更改。

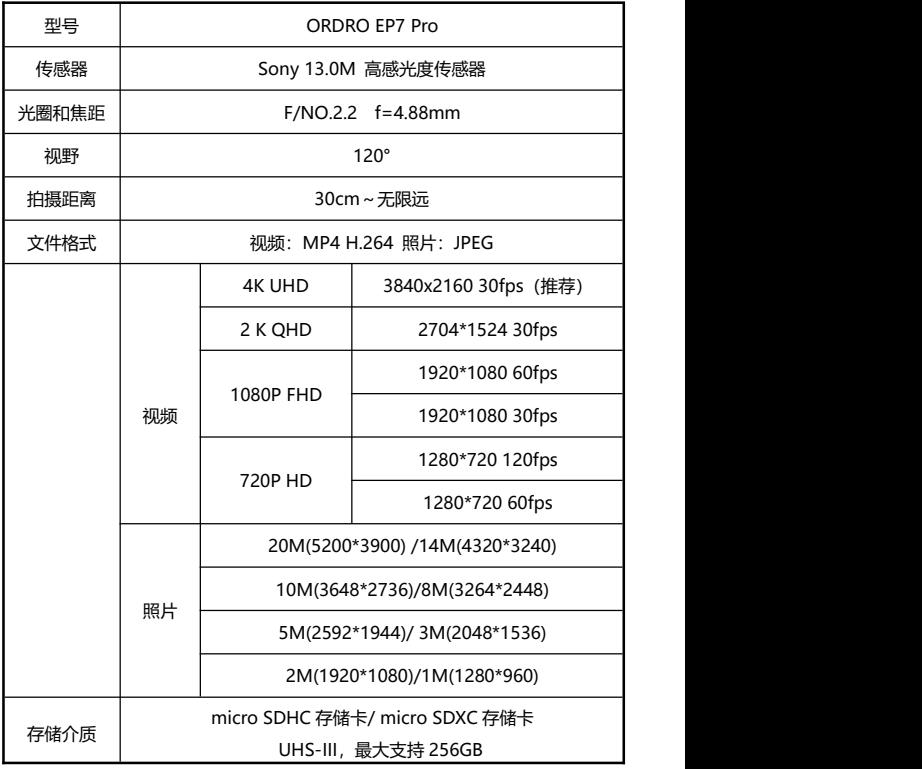

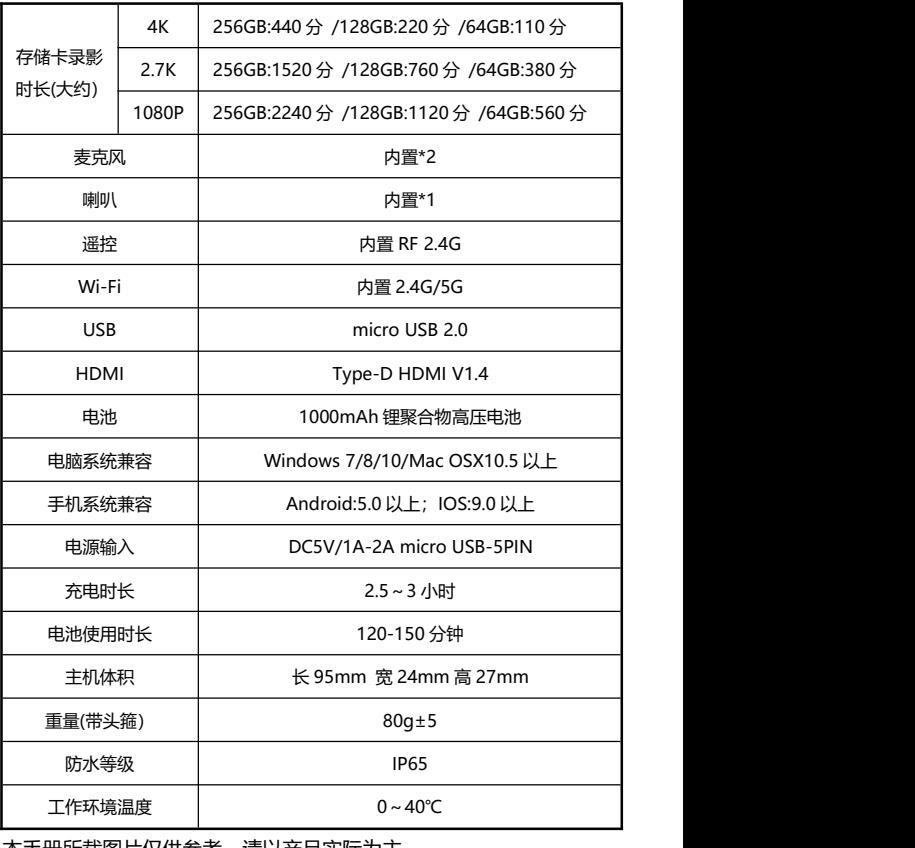

本手册所载图片仅供参考,请以产品实际为主。

本公司保留最终解释权,所载数据与参数如有更改,以实际为准,恕不 另行通知。